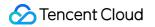

# Mobile Live Video Broadcasting Free Trial License Product Documentation

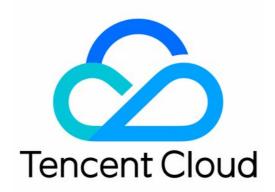

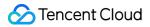

#### **Copyright Notice**

©2013-2024 Tencent Cloud. All rights reserved.

Copyright in this document is exclusively owned by Tencent Cloud. You must not reproduce, modify, copy or distribute in any way, in whole or in part, the contents of this document without Tencent Cloud's the prior written consent.

Trademark Notice

#### STencent Cloud

All trademarks associated with Tencent Cloud and its services are owned by Tencent Cloud Computing (Beijing) Company Limited and its affiliated companies. Trademarks of third parties referred to in this document are owned by their respective proprietors.

#### Service Statement

This document is intended to provide users with general information about Tencent Cloud's products and services only and does not form part of Tencent Cloud's terms and conditions. Tencent Cloud's products or services are subject to change. Specific products and services and the standards applicable to them are exclusively provided for in Tencent Cloud's applicable terms and conditions.

## Free Trial License

Last updated : 2024-01-13 15:49:41

The Mobile Live Video Broadcasting (MLVB) SDK provides a trial version of the license. You can experience related functions such as **Publishing and Video Playback** by applying for a free MLVB SDK trial license. This documentation will provide instructions on how to apply for a free trial license and upgrade operations.

#### Note:

Each Tencent Cloud account can apply for a free MLVB SDK trial license once, with a validity of 28 days. To continue using the capability after a trial license expires, please purchase an official license.

After purchasing a license, you can bind it in the TRTC console, the CSS console, or the VOD console to adding a new license or extend the validity of an existing license.

### Applying for a trial license

You can apply for a trial license (valid for 28 days) for the live streaming capability for free.

#### Note:

If you apply for a trial license on 2022-10-01 11:34:55, it will expire 28 days later on 2022-10-28 00:00:00.

In the console, you can either create a new trial license select the MLVB or activate a new capability for trial for an existing application.

Create a new trial license select the MLVB

Activate a new capability for trial for an existing application

1. Go to the TRTC, CSS, or VOD console, visit the License Management page, and click on Create trial license.

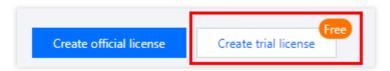

2. Enter the App Name 、 Package Name and Bundle ID , select MLVB (publishing + video playback), and click Create.

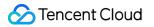

| reate trial lie<br>asic informa |                                                                                                    |                                                | ×       |
|---------------------------------|----------------------------------------------------------------------------------------------------|------------------------------------------------|---------|
| <ol> <li>App na</li> </ol>      | ame, Package name, and Bundle ID are                                                                        | required and can be modified later.            |         |
| pp name                         | SDKTest                                                                                                    |                                                | $\odot$ |
|                                 | Max 128 bytes; supports letters, Chir<br>underscores, hyphens, and periods. E                               |                                                |         |
| ackage name                     | SDKTest                                                                                                    |                                                | $\odot$ |
|                                 | Max 128 bytes; supports letters, num<br>periods. E.g.: tencent.trtc.com                                     | bers, spaces, underscores, hyphens, and        |         |
| undle ID                        | SDKTest                                                                                                    |                                                | $\odot$ |
|                                 | Max 128 bytes; supports letters, numbers, spaces, underscores, hyphens, and periods. E.g.: tencent.trtc.com |                                                |         |
| apability                       |                                                                                                    |                                                |         |
| -                               | ial license can only be used for one ca<br>nnot be renewed after expiration.                                | pability. A trial license is valid for 28 days | 5       |
| UGSV Stand                      | lard                                                                                                    | Valid for 28 days Availat                      | ble     |
| MLVB                            |                                                                                                    | Valid for 28 days Availat                      | ole     |
|                                 | Create                                                                                                    | Cancel                                         |         |

3. After the trial license is successfully created, you will see the License URL and License key, which you need to pass in when initializing the SDK. Save a copy of the information.

| Package name SDKTe | st Bundle ID SDKTest Creation time 2023-10-31 14:57:23 |                       |
|--------------------|--------------------------------------------------------|-----------------------|
| Basic informat     | ion                                                    |                       |
| License URL        | No. have be off of photon behave been been             | <b>G</b>              |
| License key        | G.                                                     |                       |
|                    |                                                        |                       |
| MLVB               | Upgrade                                                |                       |
| Status             | Normal                                                 | Try more capabilities |
| Feature            | Publishing + Video playback                            | ing more experiments  |
| Validity period    | 2023-11-03 10:33:40 - 2023-12-02 00:00:00              |                       |

Follow the steps below to activate **MLVB** (publishing + video playback) for an existing application:

1. Select an existing trial license and click **Try more capabilities**.

| SDKTest Trial license |                                           | 57:23                 |
|-----------------------|-------------------------------------------|-----------------------|
| Basic informat        | ion                                       |                       |
| License URL           |                                           | <b>6</b>              |
| License key           | 6                                         |                       |
| MLVB                  | Upgrade                                   |                       |
| Status                | Normal                                    | Try more capabilities |
| Feature               | Publishing + Video playback               |                       |
| Validity period       | 2023-11-03 10:33:40 - 2023-12-02 00:00:00 |                       |

2. Select **MLVB** (publishing + video playback), and click **Confirm**.

| ()  | Each trial license can only be used for one capability. A tr<br>and cannot be renewed after expiration. | ial license is valid for | 28 days      |
|-----|----------------------------------------------------------------------------------------------------|--------------------------|--------------|
| UGS | V Standard                                                                                              | Valid for 28 days        | Already used |
| MLV | В                                                                                                    | Valid for 28 days        | Available    |

#### Note:

You can click **Edit** to modify the bundle ID and package name bound to a trial license. After modification, click **Confirm**.

You can enter - if you don't have a package name or bundle ID to bind yet.

A trial license is valid for 28 days. You can apply for only one trial license for each capability. To continue using the capability after a trial license expires, please purchase an official license.

## Upgrading to an official license

Follow the steps below to upgrade from a trial license to an official license (valid for one year):

1. Click **Upgrade** in the **MLVB** capability.

| SDKTest     Trial license     Package name SDKTe |                                                                                                    | 23                    |
|--------------------------------------------------|----------------------------------------------------------------------------------------------------|-----------------------|
| Basic information                                | on                                                                                                    |                       |
| License URL                                      |                                                                                                    | 6                     |
| License key                                      | The second second second second second second second second second second second second second second second se |                       |
|                                                  |                                                                                                    |                       |
| MLVB                                             | Upgrade                                                                                                    |                       |
| Status                                           | Normal                                                                                                    | Try more capabilities |
| Feature                                          | Publishing + Video playback                                                                                     |                       |
| Validity period                                  | 2023-11-03 10:33:40 - 2023-12-02 00:00:00                                                                       |                       |
|                                                  |                                                                                                    |                       |
|                                                  |                                                                                                    |                       |

2. Enter the **Upgrade** interface, click **Bind**. Select the unbound MLVB package, click **Confirm** to upgrade and create an official application with the same package name. If there are no MLVB packages available for binding, you may proceed to the Purchase Page to make a purchase.

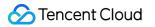

| Jpgrade                  |                                                                      |                                                                   |
|--------------------------|----------------------------------------------------------------------|-------------------------------------------------------------------|
| Jpgrade informati        | on                                                                   |                                                                   |
|                          | MLVB<br>MLVB official                                                |                                                                   |
| ind license resour       | rces                                                                 |                                                                   |
| License type             | Resource name/ID                                                     | Validity period                                                   |
| MLVB                     | You haven't boun                                                     | d a license resource y <mark>et <b>Bind</b></mark>                |
|                          | Search by license resource name (such as "live s<br>Resource name/ID | tream publishing") or ID (such as "18162") Q<br>Validity period ↓ |
|                          | MLVB<br>Resource ID:                                                 | 2023-07-25 to 2024-07-25                                          |
| /ou can go to the Licen: | C MLVB<br>Resource ID:                                               | 2023-05-11 to 2024-05-11                                          |
|                          | ns MLVB<br>Resource ID:                                              | 2023-05-05 to 2024-05-05                                          |
|                          |                                                                      |                                                                   |